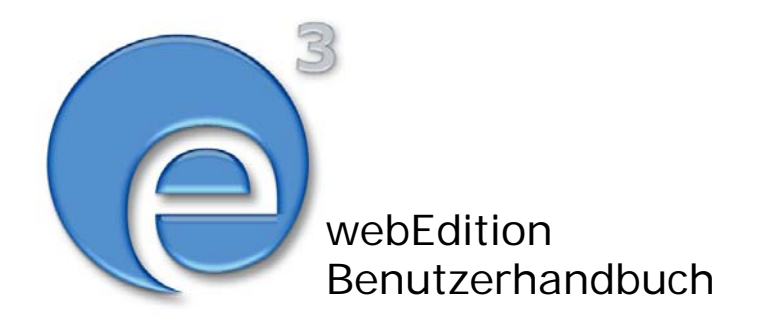

# Benutzerverwaltung PRO

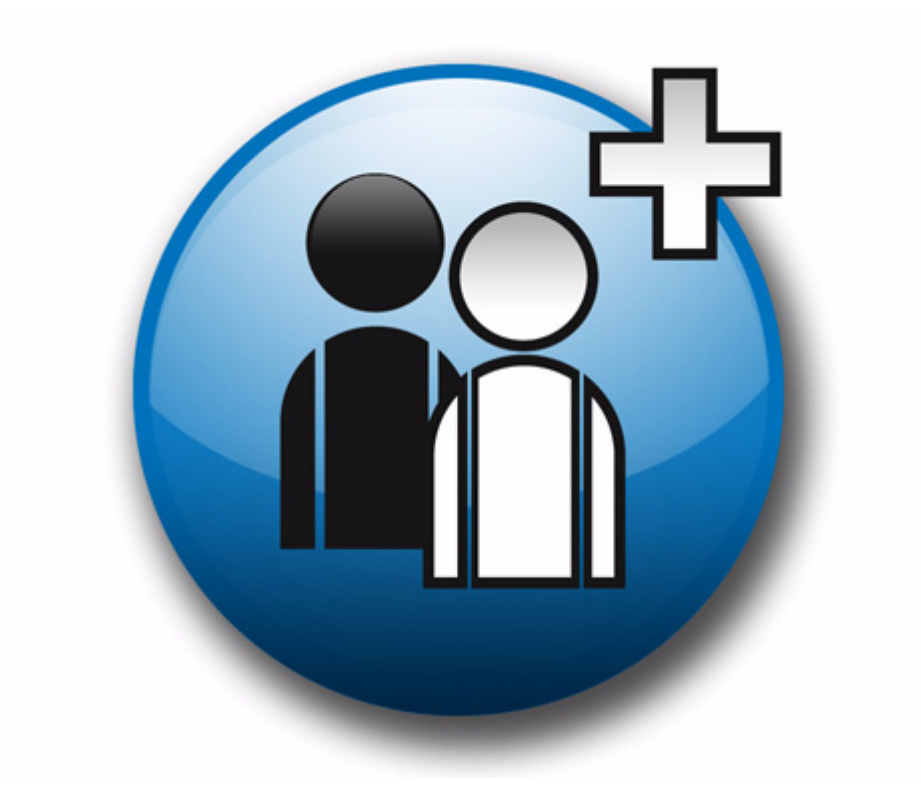

webEdition Software GmbH

## **Benutzerverwaltung PRO Handbuch**

Standard 3.1 20. September 2005

© 2005 webEdition Software GmbH Alle Rechte vorbehalten.

Printed in Germany

Die webEdition Software GmbH gibt keine Garantie oder Gewähr hinsichtlich der Richtigkeit und der Genauigkeit der Angaben in diesem Handbuch.Ohne ausdrückliche schriftliche Erlaubnis der webEdition Software GmbH darf für andere Zwecke als den privaten Gebrauch durch den Käufer dieses Handbuch nicht in irgendeiner Form mit irgendwelchen Mitteln, elektronisch oder mechanisch, mittels Fotokopie, durch Aufzeichnung oder mit Informationsspeicherungs- und Informationswiedergewinnungssystemen reproduziert oder übertragen werden.Der Käufer darf eine Kopie der Software zu Sicherungszwecken erstellen. Eine Kopie der Software kann jederzeit von der webEdition Software GmbH angefordert bzw. von der Webseite heruntergeladen werden.Weder die webEdition Software GmbH noch Lieferanten der webEdition Software GmbH sind für irgendwelche Schäden (uneingeschränkt eingeschlossen sind Schäden aus entgangenem Gewinn, Betriebsunterbrechung, Verlust von geschäftlichen Informationen oder von Daten oder aus anderem finanziellen Verlust) ersatzpflichtig, die auf Grund der Benutzung dieses Produktes oder der Unfähigkeit, dieses Produkt zu verwenden, entstehen, selbst wenn die webEdition Software GmbH von der Möglichkeit eines solchen Schadens unterrichtet worden ist.Auf jeden Fall ist die Haftung der webEdition Software GmbH auf den Betrag beschränkt, den Sie für das Produkt tatsächlich bezahlt haben.

Microsoft Windows and Explorer are trademarks of Microsoft Corporation. Macintosh and Apple are trademarks of Apple Computer Inc. UNIX is a trademark of UNIX System Laboratories. All other trademarks are the property of their respective owners.

## **Inhaltsverzeichnis**

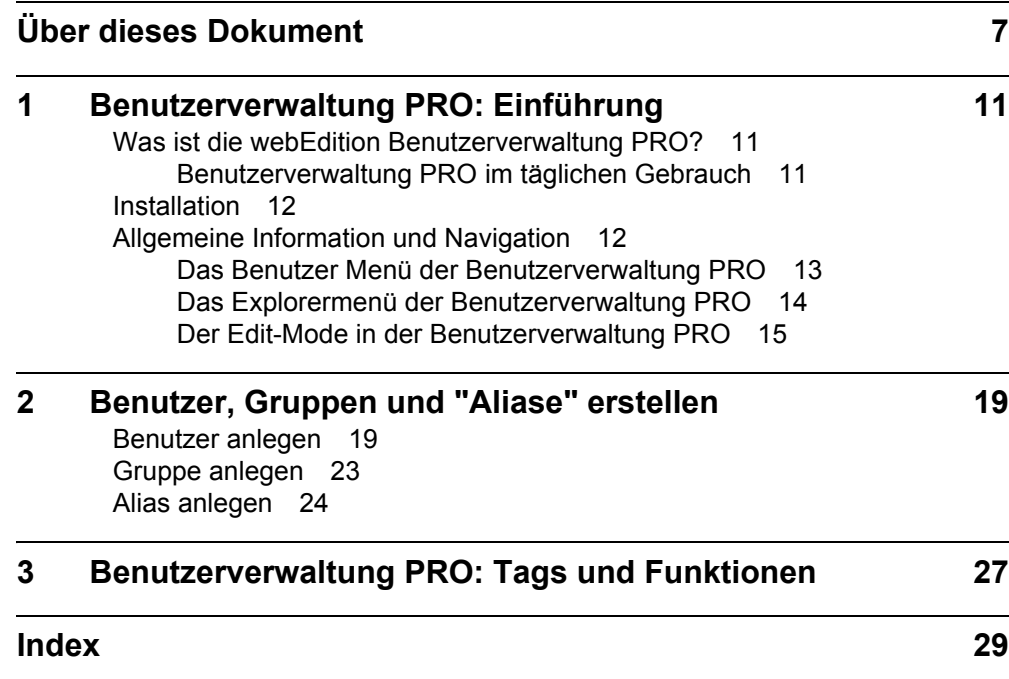

**5**

**6** Inhalt

**7**

## <span id="page-6-0"></span>**Über dieses Dokument**

#### **Zweck dieser Dokumentation**

Dieses Handbuch behandelt die webEdition Benutzerverwaltung PRO. Es gibt Ihnen eine umfassende Übersicht über die Funktionen und eine Einführung in alle Verfahren, die im Umgang mit dem Modul erforderlich sind.

Das Benutzerhandbuch ist in die folgenden Abschnitte aufgeteilt:

- Was ist die Benutzerverwaltung PRO?
- Wie wird das Modul installiert?
- Wie lege ich Benutzer, Gruppen und "Aliase" an?
- Welche speziellen Tags und Funktionen stehen zur Verfugung?

Weitere Informationen zur Installation von webEdition und einzelnen Modulen entnehmen Sie bitte der "Dokumentations-Referenz" auf Seite 8.

#### **Zielgruppe**

Dieses Handbuch ist für folgende Personen vorgesehen:

- Administratoren
- Redakteure

#### **Version und Auflage der Dokumentation überprüfen**

Die Version und Auflage dieser Publikation können Sie der Titelseite entnehmen. Sie finden sie ebenfalls in der Fußzeile jeder geraden Seite.

Die ersten beiden Ziffern zeigen die Versionsnummer an. Die Versionsnummer wird bei jeder neuen Release der Software erhöht. Beispiel: die erste Auflage eines Dokumentes hat die Versionsnummer 01.01. Bei der nächsten Release der Software hat die erste Auflage des Dokumentes die Versionsnummer 02.01.

Die zweiten beiden Ziffern indizieren die Nummer der Auflage. Die Nummer der Auflage wird erhöht, sobald das Dokument inerhalb eines Softwarezyklus´ überarbeitet und neu herausgegeben wird. So wäre die zweite Auflage innerhalb eines Zyklus die 01.02.

#### **Dieses Dokument online beziehen**

<span id="page-7-1"></span>Die aktuellste Version dieses Handbuches finden Sie auf der webEdition Homepage unter folgender URL:

http://webedition.de/deutsch/downloads/Dokumentation.html

#### <span id="page-7-2"></span>**Die webEdition Benutzerhandbücher**

Die Dokumentationsabteilung veröffentlicht Dokumentationen zu allen neuen Features, Modulen oder Verbesserungen in webEdition.

Unseren Handbüchern können Sie detaillierte Informationen zu einzelnen Modulen entnehmen, die Sie erworben haben, oder aber sich schon vor dem Erwerb ein genaueres Bild über ein bestimmtes Modul machen. Alle Dokumentationen sind im "portable document format" (.PDF) auf der webEdition Homepage erhältlich.

#### **Dokumentations-Referenz**

<span id="page-7-0"></span>Die komplette webEdition Dokumentation besteht aus folgenden Benutzerhandbüchern:

- *webEdition Benutzerhandbuch*
- *Banner/Statistik Modul*
- *Benutzerverwaltung*
- *DB/Objekt Modul*
- *Editor-PlugIn*
- *Export Modul*
- *Newsletter Modul*
- *Scheduler Modul*
- *Scheduler PRO Modul*
- *Shop Modul*
- *ToDo/Messaging Modul*
- *Benutzerverwaltung*
- *Benutzerverwaltung PRO*
- *Workflow Modul*
- *webEdition Tag-Referenz*
- *webEdition Installationguide*
- *Handbuch zur Demosite we\_demo2*

#### **Was die Warnhinweise bedeuten**

Es gibt zwei Arten von Warnhinweisen in webEdition Dokumentationen: "Achtung" und "Vorsicht".

Ein mit "Achtung" überschriebener Warnhinweis enthält wichtige Informationen, um eine beschriebene Aufgabe korrekt ausführen zu können.

"Vorsicht" weist auf mögliche Schäden an Ihrer Datenbank oder Software hin, falls Sie eine beschriebene Aufgabe ausführen, ohne die entsprechenden Vorsichtsmaßnahmen ergriffen zu haben (Backup etc.).

Beispiele der Warnhinweise:

**ACHTUNG** Informationen benötigt, um Aufgabe auszuführen

Sie müssen...

**VORSICHT** Mögliche Beschädigung der Datenbank

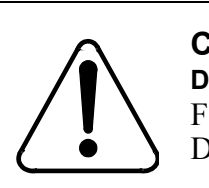

#### **CAUTION**

**Datenbank Warnung** Falls Sie diesen Schritt vollziehen, wird Ihre Datenbank überschrieben.

#### **Wie Eingaben, Reaktionen des Systems und we:tags dargestellt werden**

<span id="page-8-0"></span>Benutzereingaben, Systemantworten und webEdition Tags (kurz: we:tags) werden in diesem Dokument folgenden Konventionen entsprechend dargestellt.

#### **Befehle über das Web Interface**

Befehle, die über einen Webbrowser durchgeführt werden, sind *kursiv* dargestellt. Beispiel:

Klicken Sie auf *speichern*.

Menübasierte Befehle in einem Webbrowser werden ebenfalls *kursiv* dargestellt. Befehle, die sich in Dropdown Menüs oder Untermenüs befinden, sind durch eine Eingabeaufforderung (>) getrennt.Beispiel:

Wählen Sie *Kunden* > *Neu* aus dem Hauptmenü der Kundenverwaltung.

#### **webEdition Tags und Code in Vorlagen (template code)**

<span id="page-8-1"></span>In webEdition Vorlagen (Templates) werden spezielle Befehle, sogenannte we:tags verwendet. Es gibt we:Tags, die ein Endtag (z.B: <we:block></ we:block>) benötigen, die meißten benötigen aber kein Endtag (z.B. <we:css />).Diese we:tags werden in der Schrift courier und in spitzen Klammern dargestellt:

ohne Endtag: <we:tag />

mit Endtag: <we:tag> ... </ we:tag>

Entnehmen Sie die genaue Syntax der einzelnen Tags bitte der *webEdition Tag Referenz*.

Codebeispiele, die in webEdition Vorlagen zur Anwendung kommen, werden ebenfalls in der Schriftart courier dargestellt:

```
<we:sessionStart/>
<we:ifRegisteredUser>
Hallo: <we:sessionField nachname="user name" 
type="print"/><br> 
Logged in
</we:ifRegisteredUser>
```
#### **Attribute und Variablen**

Attribute und Variablen werden in *courier italic* dargestellt. Beispiel:

```
<we:hidden name="attribute1">
```
#### **Kundenservice**

Für weitere Informationen zu webEdition besuchen Sie bitte unsere Webseite oder wenden sich an unseren Kundendienst:

- Webseite:http://www.webedition.de/
- Email:
	- Technischer Support: technik@webEdition.de
	- Vertrieb: sales@webEdition.de
	- Information/Hilfe: info@webEdition.de

## <span id="page-10-0"></span>**1 Benutzerverwaltung PRO: Einführung**

Dieses Kapitel führt Sie in das webEdition Modul Benutzerverwaltung PRO ein. Folgende Themen werden behandelt:

- [Abschnitt 1.1 "Was ist die webEdition Benutzerverwaltung PRO?" auf Seite 11](#page-10-3)
- [Abschnitt 1.2 "Installation" auf Seite 12](#page-11-2)
- [Abschnitt 1.3 "Allgemeine Information und Navigation" auf Seite 12](#page-11-3)

#### <span id="page-10-3"></span><span id="page-10-1"></span>**1.1 Was ist die webEdition Benutzerverwaltung PRO?**

<span id="page-10-4"></span>Die Benutzerverwaltung PRO ist ein Modul zur Verwaltung komplexer Benutzerstrukturen mit verschiedenen Rechten bezüglich der Arbeit mit Dokumenten, Vorlagen, Verzeichnissen und dem System selbst. Im Gegensatz zur Standard Benutzerverwaltung haben Sie hier die Möglichkeit, Benutzergruppen zu erstellen. Außerdem können Sie Untergruppen auf verschiedenen Ebenen generieren. Eine Person kann als Einzelbenutzer mit seiner Hauptidentität Teil der Benutzerverwaltung, aber auch gleichzeitig Mitglied in verschiedenen Gruppen oder nur Gruppenmitglied sein. Da jedes einzelne Objekt (Textarea, Grafiken) eines Dokumentes mit einem Recht versehen werden kann, können Sie bis auf Detailebene genau definieren, welche Rechte jemand als Einzelbenutzer und in einer Benutzergruppe hat. Die Möglichkeiten beim Zuweisen von Arbeitsbereichen und Vorlagen an Benutzer sind ebenfalls erweitert.

#### **1.1.1 Benutzerverwaltung PRO im täglichen Gebrauch**

<span id="page-10-2"></span>Die Benutzerverwaltung PRO ermöglicht Ihnen, die Strukturen Ihres Betriebes exakt in einer Rechtestruktur zum Bearbeiten Ihrer Internetpräsenz abzubilden. Sie können Arbeitsbereiche schaffen, die den Abteilungen Ihrer Firma entsprechen. Z. B. können Sie die Benutzergruppen "Presse", "Vertrieb" und "Marketing" schaffen und diesen die jeweiligen Arbeitsbereiche und die für diese Gruppen relevanten Vorlagen zuweisen. Jede Gruppe kann einen Abteilungsleiter als Gruppenadministrator definieren, der innerhalb seiner Gruppe mehr Rechte hat. Er kann z. B. Untergruppen erstellen und neue Benutzer für diese Untergruppen definieren. Bei der Erstellung der Vorlagen können Sie jetzt einzelnen Bereichen eines Dokumentes Benutzer oder Gruppen zuweisen. So können Sie innerhalb eines Dokumentes eine Textarea nur der Gruppe "Vertrieb" zuweisen, und das dazugehörige Bild kann nur von der Gruppe "Presse" bearbeitet werden. Es sind dafür in den bekannten <we:tags> neue Attribute definiert.

### <span id="page-11-2"></span><span id="page-11-0"></span>**1.2 Installation**

Die Installation aller Module ist in der *webEdition Installationguide* beschrieben. Eine .pdf Version dieses Handbuches ist unter der folgenden URL kostenlos erhältlich: http://www.webedition.de/deutsch/downloads/Dokumentation.html

*Hinweis:* Sie können auch das webEdition "Live update tool" benutzen, das Sie auf www.webedition.de finden.

### <span id="page-11-3"></span><span id="page-11-1"></span>**1.3 Allgemeine Information und Navigation**

Nach der Installation der Benutzerverwaltung wird im Menü *Bearbeiten* der Befehl *Benutzername ändern* durch den Befehl *Benutzerverwaltung* ersetzt (siehe Abb. 1).

**Abb. 1 Das** *Optionen* **Menü mit der** *Benutzerverwaltung*

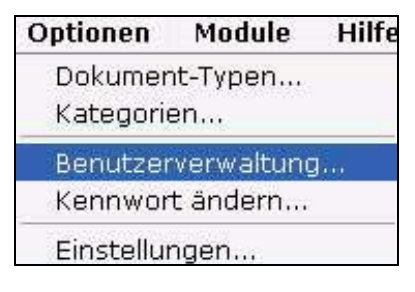

Die Option *Benutzerverwaltung* erscheint jetzt auch im Menü *Module* (siehe Abb. 2).

#### **Abb. 2 Das** *Module* **Menü**

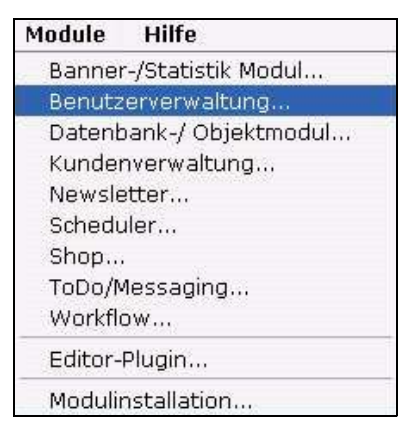

Wählen Sie *Benutzerverwaltung* aus dem Menü *Module* oder *Bearbeiten*, um den Hauptbildschirm der Benutzerverwaltung PRO zu öffnen (siehe [Abb. 3](#page-12-1)).

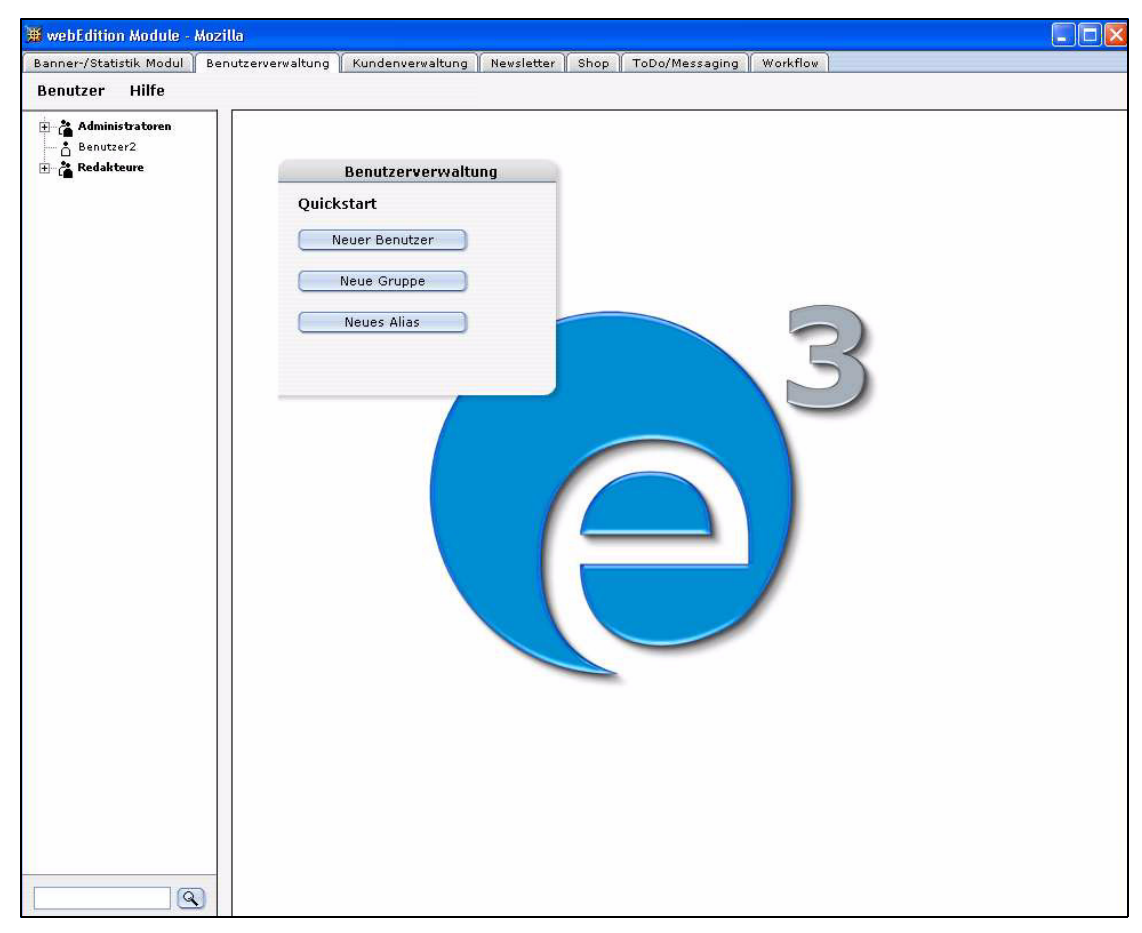

<span id="page-12-1"></span>**Abb. 3 Der Hauptbildschirm der Benutzerverwaltung PRO**

#### **1.3.1 Das** *Benutzer* **Menü der Benutzerverwaltung PRO**

<span id="page-12-0"></span>Die Benutzerverwaltung PRO hat unter dem Menüpunkt *Benutzer* vier Auswahlmöglichkeiten (siehe Abb. 4).

**Abb. 4 Das** *Benutzer* **Menü**

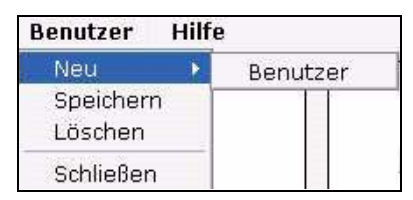

- *Speichern*. Speichert den/die aktuelle(n) Benutzer/Gruppe(n)/Alias.
- *Löschen*. Löscht den/die aktuelle(n) Benutzer/Gruppe(n)/Alias.
- *Beenden*. Beendet die Benutzerverwaltung PRO.
- *Neu*. Der Menüpunkt *Neu* hat folgende Unterpunkte (siehe Abb. 5):

#### **Abb. 5 Das Menü** *Benutzer* **>** *Neu*

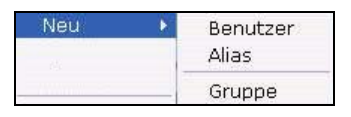

- *Benutzer*. Erstellt einen vollwertigen neuen Benutzer des Systems.
- *Alias*. Erstellt eine Kopie der Hauptidentität eines Einzelbenutzers.
- <span id="page-13-0"></span>— *Gruppe*. Erstellt eine Gruppe oder Untergruppe von Benutzern.

#### **1.3.2 Das Explorermenü der Benutzerverwaltung PRO**

Das Explorermenü der Benutzerverwaltung PRO ist analog zu dem der Vorlagen und Dokumente aufgebaut (siehe Abb. 6).

#### **Abb. 6 Explorermenü: Einzelbenutzer- und Benutzergruppen-Symbole**

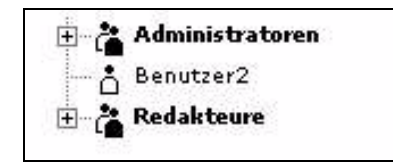

Es gibt 2 Symboltypen:

- Einzelne Benutzer
- Benutzergruppe

Durch einen Klick auf das Plus-Zeichen vor einem Gruppensymbol öffnet sich die entsprechende Gruppe, und die Mitglieder bzw. die Untergruppen der Hauptgruppe werden sichtbar (siehe Abb. 7). Die Untergruppen können wiederum Benutzer und Gruppen enthalten.

#### **Abb. 7 Benutzer und Benutzergruppen**

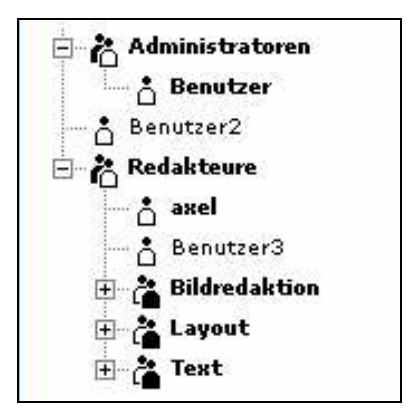

Einzelbenutzer können natürlich keine "Unterbenutzer" haben, sie sind grundsätzlich einstufig. Durch einen Klick auf den Benutzer oder die Gruppen können Sie diese im Edit-Mode bearbeiten. "Blaue" Benutzer sind "Aliase".

#### **1.3.3 Der Edit-Mode in der Benutzerverwaltung PRO**

<span id="page-14-0"></span>Der Edit-Mode ermöglicht Ihnen die Eingabe und Bearbeitung von Daten zu Benutzern und Benutzergruppen. Um in den Edit-Mode zu gelangen, wählen Sie im Explorermenü den entsprechenden Benutzer oder die Benutzergruppe aus.

Der Edit-Mode hat die drei Bereiche *Daten*, *Rechte* und *Arbeitsbereich*, die Sie über den entsprechenden Karteireiter erreichen (siehe [Abb. 8\)](#page-14-1).

#### <span id="page-14-1"></span>**Abb. 8 Benutzerverwaltung PRO Karteireiter**

Daten Rechte Arbeitsbereich

Im Folgenden werden diese Bereiche genauer beschrieben.

#### **1.3.3.1 Die** *Daten* **Ansicht**

Hier werden die persönlichen Daten eines bestimmten Benutzers eingegeben. Nur ein Administrator darf diese Daten ändern.

#### **Abb. 9 Die Ansicht** *Daten*

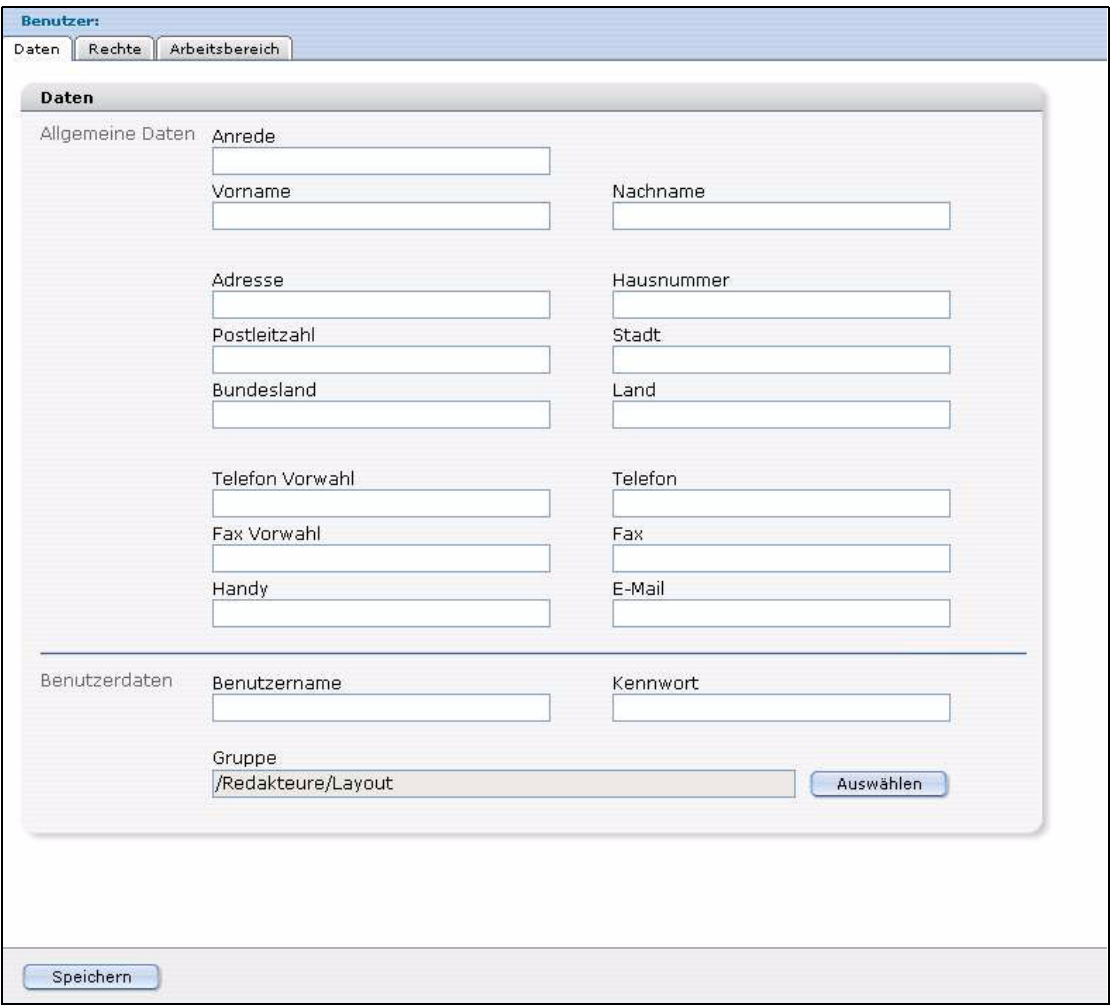

#### **1.3.3.2 Die Ansicht** *Rechte*

In der Ansicht *Rechte* vergibt der Administrator Benutzerrechte.

*Hinweis:* Das Aussehen des *Rechte*-Bereiches hängt von den installierten Modulen ab.

<span id="page-15-0"></span>**Abb. 10 Die** *Rechte* **Ansicht**

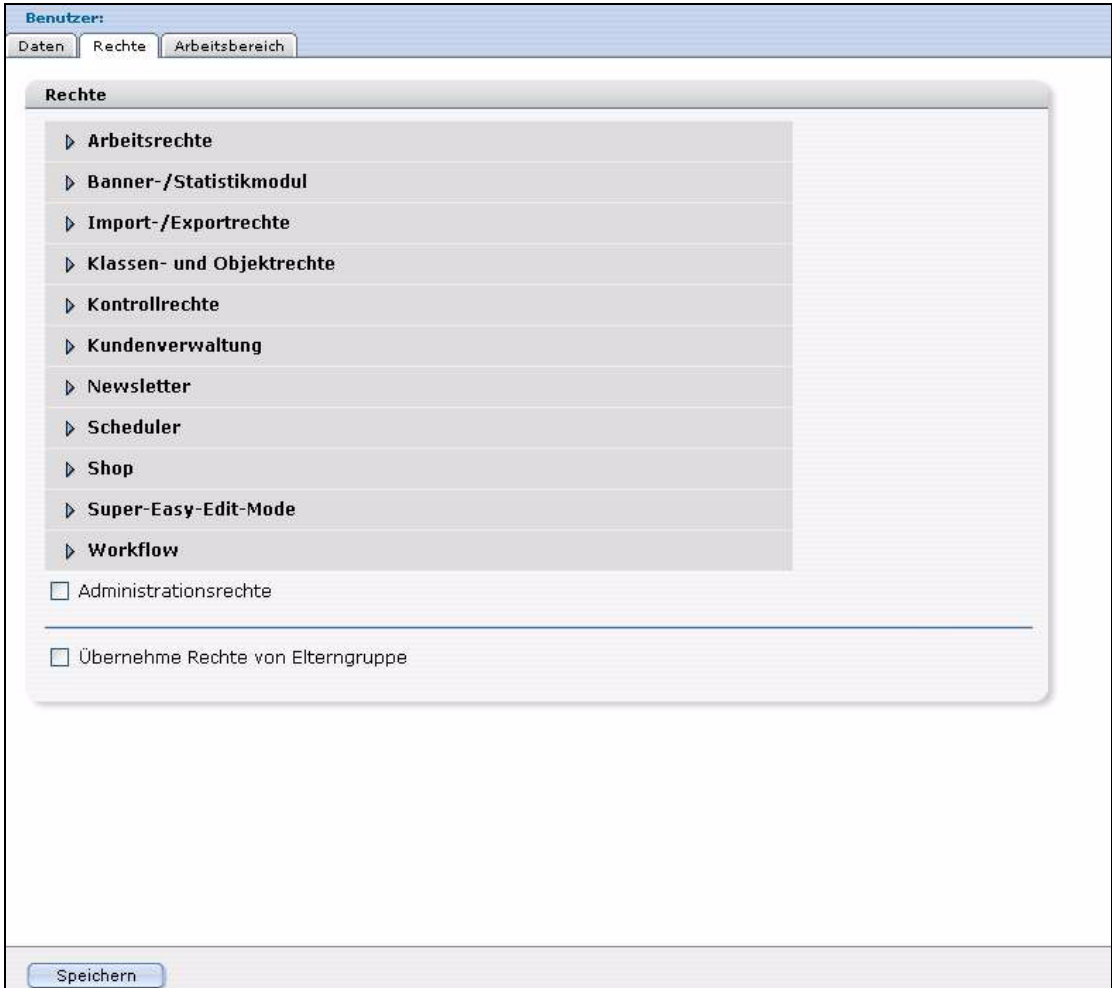

Die Rechte sind in folgende Sektionen aufgeteilt:

• "Rechte für installierte Module". Die webEdition Module besitzen Rechte, die im *Rechte*-Bereich der Benutzerverwaltung PRO vergeben werden können. Die Optionen hängen von den installierten Modulen ab. Detailliertere Informationen über das Setzen der Rechte finden Sie im Handbuch des entsprechenden Moduls.

*Hinweis:* Falls Sie nicht alle der in Abb. 10 aufgeführten Module installiert haben, werden einige der Rechte bei Ihnen nicht angezeigt.

- *Arbeitsrechte*. Hier werden alle Rechte vergeben, die etwas mit der Arbeit an Dokumenten und Vorlagen zu tun haben.
- *Kontrollrechte*. Hier werden die Rechte vergeben, die mit der Administration von Benutzern und Gruppen zu tun haben.

Um eine Liste der Rechte anzuzeigen, die Sie für Ihre Benutzer vergeben können, klicken Sie auf die Pfeile links der Rechte-Optionen. Die Rechte aktivieren bzw. deaktivieren Sie mit einem Klick auf die entsprechenden Checkboxen.

#### **1.3.3.3 Die Ansicht** *Arbeitsbereich*

Hier können Administratoren Benutzern oder Benutzergruppen feste Arbeitsbereiche und spezielle Vorlagenbereiche zuweisen.

Durch Klick auf den "+" (Plus)-Button können auch mehrere Arbeits- und Vorlagenbereiche zugewiesen werden. Wenn ein Benutzer sich mit seinen in der Ansicht *Daten* zugewiesenen LogIn-Daten einloggt, sieht er unter *Dokumente* im Explorer-Menü ausschließlich seine ihm zugewiesenen Arbeitsbereiche und kann ausschließlich die ihm zugewiesenen Vorlagen benutzen (siehe Abb. 11).

<span id="page-16-0"></span>**Abb. 11 Der** *Arbeitsbereich*

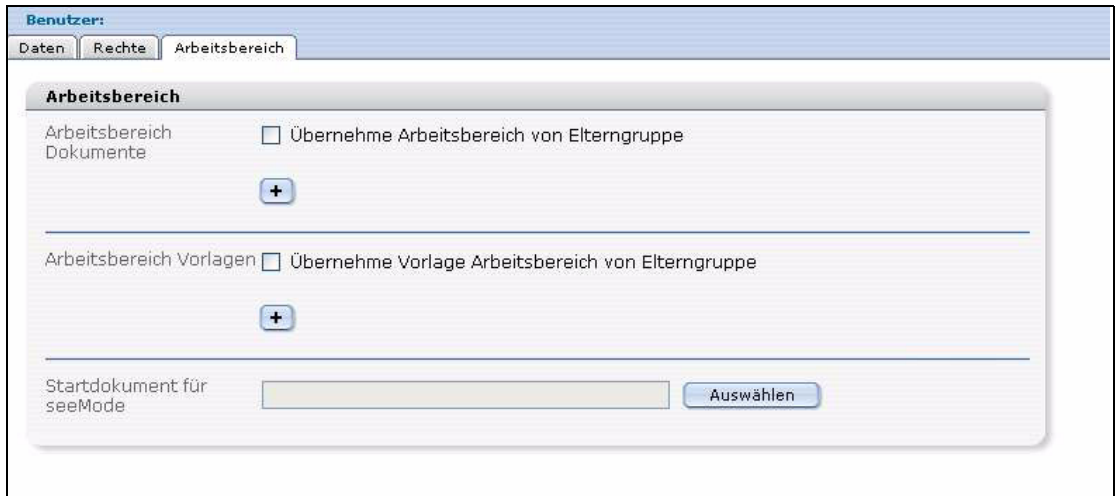

Klicken Sie auf die Checkboxen *Übernehme... von Elterngruppe* im *Arbeitsbereich Dokumente* und *Arbeitsbereich Vorlagen*, damit der User die Arbeitsbereiche und Vorlagenbereiche der Gruppe, in der er Mitglied ist, übernimmt.

Um Arbeits- und Vorlagenbereiche wieder zu löschen, klicken Sie auf das entsprechende Papierkorb-Symbol.

Durch einen Klick auf die Checkbox *Standard* im Bereich *Arbeitsbereich Dokumente* können Sie in Verbindung mit dem Datenbank/Objektmodul den Arbeitsbereich als Standard auswählen, für den Sie Objekte neu erstellen möchten. Nur in einem Standard Arbeitsbereich können Sie auf Basis der in dem Datenbank/Objektmodul zugewiesenen Klassen Objekte erstellen.

## <span id="page-18-0"></span>**2 Benutzer, Gruppen und "Aliase" erstellen**

In diesem Kapitel erfahren Sie, wie Sie mit der webEdition Benutzerverwaltung PRO neue Benutzer, Benutzergruppen und Aliase erstellen. Die Prozeduren in diesem Kapitel erklären Schritt für Schritt, wie Sie

- einen neuen Benutzer
- eine neue Gruppe
- einen Alias

erstellen.

#### <span id="page-18-1"></span>**2.1 Benutzer anlegen**

<span id="page-18-2"></span>Verwenden Sie die folgende Prozedur, um einen neuen webEdition Benutzer zu erstellen. Sie müssen dazu Informationen in jeden der in [Abschnitt 1.3.3 "Der](#page-14-0)  [Edit-Mode in der Benutzerverwaltung PRO" auf Seite 15](#page-14-0) beschriebenen Bereiche eingeben. Diese Prozedur besteht aus drei Teilen, von denen jeder einem Bereich des Edit-Modes zugeordnet ist (*Daten*, *Rechte* und *Arbeitsbereich*).

#### **Prozedur 1 Neuen Benutzer erstellen**

#### *Teil 1: Die Daten Ansicht*

- **1** Klicken Sie auf *Benutzer* > *Neu* > *Benutzer* im Benutzerverwaltung PRO Modul.
- **2** Klicken Sie auf den *Daten*-Karteireiter.

*Die Daten-Ansicht wird geöffnet (siehe Abb. 12).*

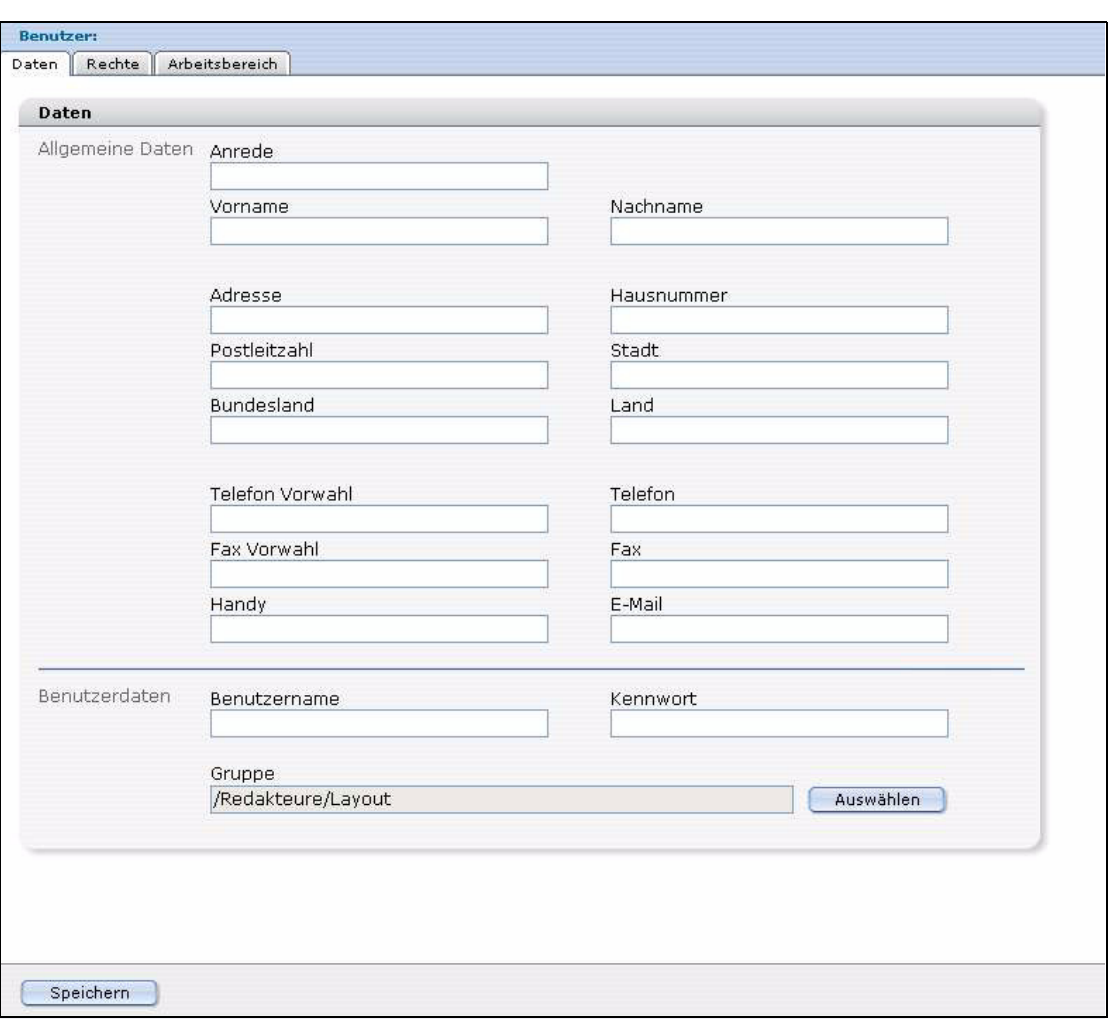

**Abb. 12** *Daten* **Ansicht**

- **3** Geben Sie im Bereich *Allgemeine Daten* alle benutzerspezifischen Informationen in die entsprechenden Felder ein.
- **4** Vergeben Sie im Bereich *Benutzerdaten Benutzername* und *Kennwort*, mit welchen sich der neue Benutzer einloggen kann.
- **5** Fügen Sie im Bereich *Gruppe* dem neuen Benutzer eine *Gruppenmitgliedschaft* hinzu, wenn dieser Benutzer seine Hauptidentität innerhalb einer Gruppe haben soll. *Hiermit ist Teil 1 der Prozedur abgeschlossen.*
- **6** Gehen Sie nun zu Teil 2.

#### *Teil 2: Die Rechte Ansicht*

**7** Klicken Sie auf den *Rechte*-Karteireiter.

<span id="page-19-0"></span>*Der Rechte-Bereich wird geöffnet (siehe [Abb. 10\)](#page-15-0).*

- **8** Klicken Sie auf den Pfeil neben *Arbeitsrechte*, um eine Liste der Arbeitsrechte anzeigen zu lassen, die Sie dem Benutzer zuweisen können.
- **9** Wählen Sie die Arbeitsrechte mithilfe der ensprechenden Checkboxen aus (siehe Abb. 13).

*Hinweis:* Die Bezeichnung "erstellen" bezieht sich immer auf den Menüpunkt *Datei* > *Neu*. Sind diese Rechte nicht gegeben, erscheinen diese Funktionen im Menü *Datei* ausgegraut.

| Rechte<br>Arbeitsbereich<br>Daten                                            |  |
|------------------------------------------------------------------------------|--|
| Rechte                                                                       |  |
| $\sim$ Arbeitsrechte                                                         |  |
| Der Benutzer darf webEdition-Dokumente erstellen                             |  |
| Der Benutzer darf Grafiken erstellen                                         |  |
| Der Benutzer darf HTML-Dokumente erstellen                                   |  |
| Der Benutzer darf Flash Filme erstellen                                      |  |
| Der Benutzer darf Quicktime Filme erstellen<br>$\overline{\mathcal{L}}$      |  |
| Der Benutzer darf JavaScript-Dateien erstellen<br>M                          |  |
| Der Benutzer darf CSS erstellen.                                             |  |
| Der Benutzer darf Plain Text Dokumente erstellen<br>M                        |  |
| Der Benutzer darf sonstige Dokumente erstellen                               |  |
| Der Benutzer darf Vorlagen erstellen                                         |  |
| Der Benutzer darf Dokumentenverzeichnisse erstellen<br>M                     |  |
| Der Benutzer darf Dokumentenverzeichnisse umbenennen                         |  |
| Der Benutzer darf Vorlagenverzeichnisse erstellen                            |  |
| Der Benutzer darf Dokumente sehen                                            |  |
| Der Benutzer darf Vorlagen sehen                                             |  |
| Der Benutzer darf Dokumente und Vorlage speichern                            |  |
| Der Benutzer darf Dokumentenverzeichnisse löschen<br>$\overline{\mathsf{v}}$ |  |
| Der Benutzer darf Vorlagenverzeichnisse löschen                              |  |
| Der Benutzer darf Dokumente löschen                                          |  |
| Der Benutzer darf Vorlage löschen                                            |  |
| Der Benutzer darf die Browse Server Funktion nutzen                          |  |
| Der Benutzer darf Dokument-Typen ändern                                      |  |
| Der Benutzer darf Kategorien ändern                                          |  |
| Der Benutzer darf die Funktion Rebuild benutzen<br>M                         |  |
| Der Benutzer darf ein Backup machen und exportieren                          |  |

**Abb. 13 Arbeitsrechte**

- **10** Klicken Sie nochmals auf den Pfeil neben *Arbeitsrechte*, um die Ansicht wieder zu verkleinern.
- **11** Klicken Sie auf den Pfeil neben *Kontrollrechte*, um die dem Benutzer zuweisbaren Kontrollrechte anzuzeigen.
- **12** Wählen Sie die Kontrollrechte mithilfe der ensprechenden Checkboxen aus (siehe Abb. 14).

| Rechte                                                |  |
|-------------------------------------------------------|--|
| Arbeitsrechte                                         |  |
| Banner-/Statistikmodul<br>D                           |  |
| Import-/Exportrechte<br>D                             |  |
| Klassen- und Objektrechte<br>D                        |  |
| $\rightarrow$ Kontrollrechte                          |  |
| Der Benutzer darf eine neue Gruppe erstellen          |  |
| Der Benutzer darf einen neuen Benutzer erstellen      |  |
| Der Benutzer darf Gruppen ändern                      |  |
| Der Benutzer darf Benutzer ändern                     |  |
| Der Benutzer darf Gruppen löschen                     |  |
| Der Benutzer darf Benutzer löschen                    |  |
| Der Benutzer darf veröffentlichen                     |  |
| Der Benutzer darf die Standard-Erweiterungen ändern   |  |
| Der Benutzer darf die webEdition-Einstellungen ändern |  |
| Der Benutzer darf das Kennwort ändern                 |  |
| Kundenverwaltung<br>D                                 |  |
| Newsletter<br>D                                       |  |
| <b>Scheduler</b><br>D                                 |  |
| Shop<br>D                                             |  |
| Super-Easy-Edit-Mode<br>D                             |  |
| Workflow<br>D                                         |  |
| Administrationsrechte                                 |  |

<span id="page-21-0"></span>**Abb. 14 Kontrollrechte**

- **13** Klicken Sie nochmals auf den Pfeil neben *Kontrollrechte*, um die Ansicht wieder zu verkleinern.
- **14** Falls Sie dem Benutzer volle Administrationsrechte einräumen wollen, aktivieren Sie die *Administrationsrechte*-Checkbox unterhalb der *Rechte* Optionen (siehe Abschnitt 13 "Arbeitsrechte" auf Seite 21).
- **15** Aktivieren Sie die Checkbox *Übernehme Rechte von Elterngruppe*, um die Rechte einer Gruppe auf einen ihr zugeordneten Benutzer oder eine ihrer Untergruppen zu vererben. Ein der Gruppe zugeordneter Benutzer – oder eine zugeordnete Untergruppe – erhält dann die gleichen Rechte wie die Obergruppe (siehe Abschnitt 13 "Arbeitsrechte" auf Seite 21).

Hiermit ist Teil 2 abgeschlossen.

**16** Gehen Sie nun zu Teil 3.

#### *Teil 3: Die Ansicht Arbeitsbereich*

**17** Klicken Sie auf den *Arbeitsbereich*-Karteireiter.

*Die Ansicht Arbeitsbereich wird geöffnet (siehe [Abb. 11](#page-16-0)).*

**18** Um dem Benutzer die gleichen Arbeitsbereiche und Vorlagen zuzuweisen wie der Gruppe, zu der er gehört, aktivieren Sie die Checkboxen *Übernehme Arbeitsbereich von Elterngruppe* und/oder *Übernehme Vorlage Arbeitsbereich von Elterngruppe*. Andernfalls setzen Sie die Prozedur mit Schritt 19 fort.

**19** Klicken Sie auf den *+ (Plus)*-Button und dann auf *Auswählen*, um Ihre Verzeichnisse anzeigen zu lassen. Wählen Sie hier das Dokument, das Verzeichnis oder die Vorlage aus, die dem Benutzer zugewiesen werden soll.

*Der Name des Dokumentes/Templates wird links des Auswählen-Buttons angezeigt.*

**20** Klicken Sie auf *Speichern* unten auf der Seite, um Ihre Eingaben zu speichern. *Die Prozedur ist hiermit abgeschlossen.*

#### <span id="page-22-0"></span>**2.2 Gruppe anlegen**

<span id="page-22-1"></span>Benutzen Sie die folgende Vorgehensweise, um eine neue Benutzergruppe zu erstellen. Geben Sie Informationen in die Bereiche *Daten*, *Rechte*, und *Arbeitsbereich* ein, wie in Prozedur 1 beschrieben.

#### **Prozedur 2 Gruppe anlegen**

#### *Teil 1: Der Daten-Bereich*

- **1** Klicken Sie auf *Benutzer* > *Neu* > *Gruppe* in der Benutzerverwaltung PRO.
- **2** Geben Sie im *Gruppendaten*-Bereich Informationen wie *Gruppenname* und *Beschreibung* ein (siehe Abb. 15).

#### **Abb. 15** *Gruppendaten***-Bereich**

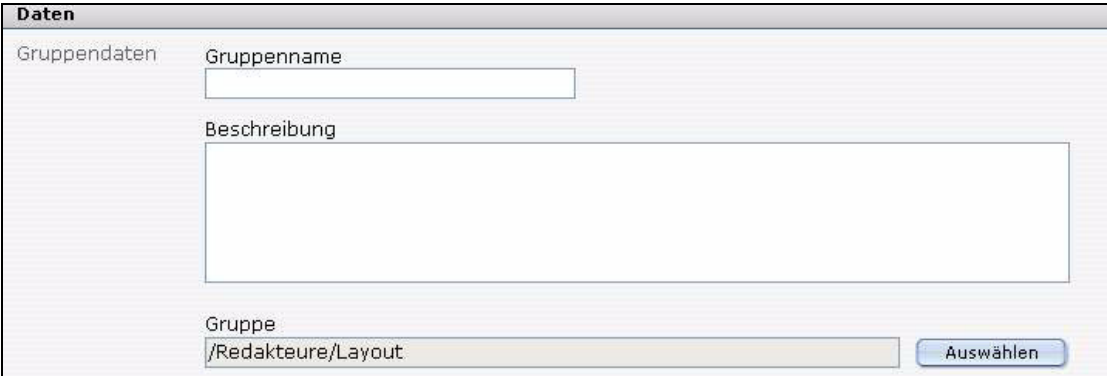

*Hinweis:* Im Bereich *Gruppe* können Sie die neue Gruppe einer bereits bestehenden Gruppe als Untergruppe zuweisen.

**3** Im Bereich *Benutzer* werden alle Mitglieder dieser Gruppe aufgelistet (in einer neuen Gruppe befinden sich natürlich noch keine Mitglieder). Durch einen Klick auf den Benutzer kann der Administrator und der Gruppenadministrator die Daten des Gruppenmitgliedes bearbeiten.

#### *Teil 2: Der Rechte-Bereich*

**4** Der *Rechte*-Bereich entspricht dem für einzelne Benutzer, jedoch mit einer Ausnahme: eine Gruppe kann keine Administratorenrechte besitzen. Führen Sie die Schritte 7 bis 15 der Prozedur 1 aus und gehen Sie dann zu Schritt 5 der aktuellen Prozedur.

#### *Teil 3: Die Ansicht Arbeitbereich*

- **5** Die Ansicht *Arbeitsbereich* entspricht der beim einzelnen neuen Benutzer. Folgen Sie den Anweisungen in Prozedur 1, schließen Sie Schritt 17 bis 19 ab und kehren Sie dann zur aktuellen Prozedur zurück.
- **6** Klicken Sie auf *Speichern* unten auf der Seite.

*Die Prozedur ist hiermit abgeschlossen.*

#### <span id="page-23-0"></span>**2.3 Alias anlegen**

<span id="page-23-1"></span>Ein Benutzer hat nur eine Hauptidentität. Dies ist unabhängig davon, ob er in mehreren Gruppen Mitglied ist. Die zusätzliche Mitgliedschaft eines Einzelbenutzers in einer oder mehreren Gruppen sowie die weitere Mitgliedschaft eines Gruppenbenutzers in anderen Gruppen, der mit seiner Hauptidentität bereits einer Gruppe zugeordnet ist, wird über ein sogenanntes "Alias" gelöst. Ein "Alias" ist eine Kopie der Hauptidentität eines Einzelbenutzers, die Gruppen zugeordnet werden kann. Dieses "Alias" ist untrennbar mit der Hauptidentität des Benutzers verbunden.

#### **Prozedur 3 Alias anlegen**

**1** Klicken Sie auf *Benutzer* > *Neu* > *Alias*.

*Folgender Bildschirm erscheint (siehe Abb. 16):*

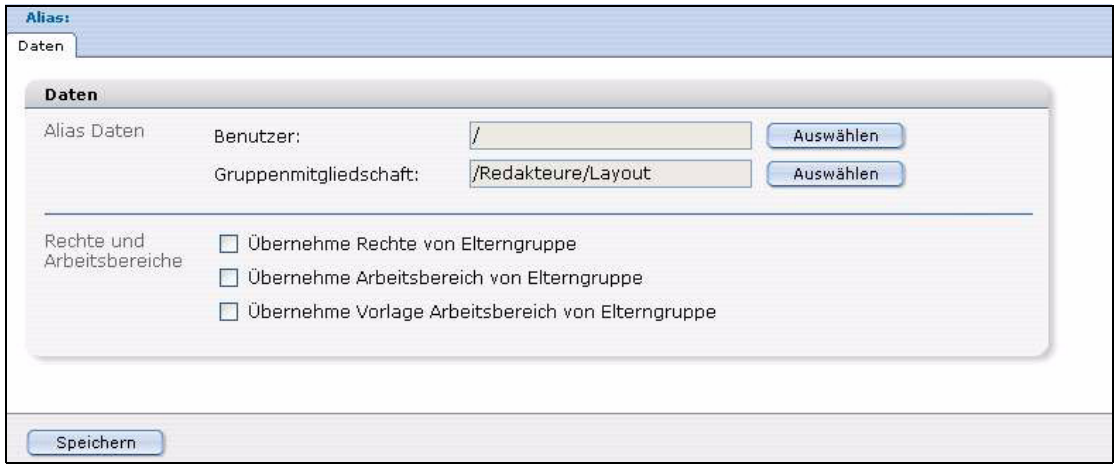

#### **Abb. 16** *Alias Daten***-Bereich**

- **2** Um ein "Alias" zuzuordnen, suchen Sie im Bereich *Alias Daten* unter *Benutzer* die Hauptidentität des Benutzers aus und unter *Gruppenmitgliedschaft* die Gruppe, in welcher das neue "Alias" enthalten sein soll.
- **3** Dem "Alias" können Sie in den folgenden Checkboxen die *Rechte*, die *Arbeitsbereiche* und die *Vorlagenbereiche* der zugewiesenen Elterngruppe zuordnen.

*"Aliase" werden folgendermaßen dargestellt (siehe Abb. 17): Im Explorer-Menü blau; In der Mitgliederübersicht Benutzer der Gruppen in der Ansicht Daten mit eckigen Klammern.*

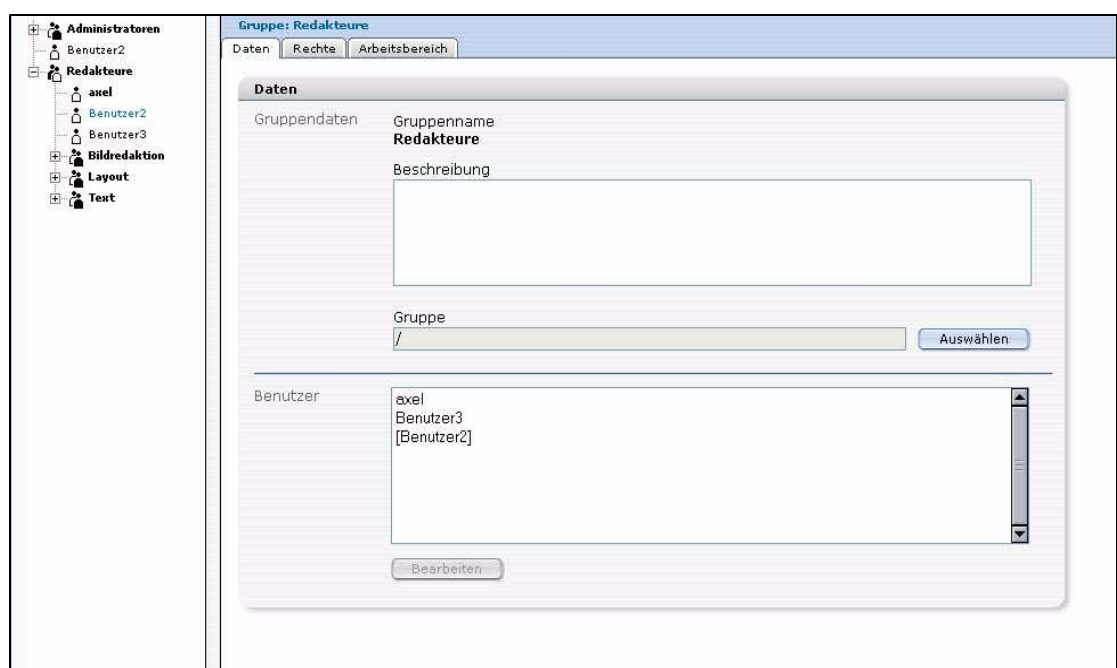

**Abb. 17 Alias im Explorer-Menü und der Mitgliederübersicht**

*Die Prozedur ist hiermit abgeschlossen.*

## <span id="page-26-0"></span>**3 Benutzerverwaltung PRO: Tags und Funktionen**

Folgende we:tags sind für die Benutzerverwaltung PRO um das neue Attribut *user* erweitert worden:

- <span id="page-26-1"></span>• <we:flashmovie>
- <we:href>
- <we:img>
- <we:input> (all types)
- <we:textarea>

Diese Funktionen können Sie jetzt direkt mit der Benutzerverwaltung ansteuern. Wenn Sie das Attribut *user* dieser Tags setzen, können Sie die Nutzung der durch das we:tag erzeugten Funktion auf die Benutzer und Gruppen beschränken, die in diesem Attribut angegeben sind. Diese Attribute funktionieren unabhängig von den globalen Rechten, die in der Benutzerverwaltung PRO in der Ansicht *Rechte* an Einzelbenutzer und Gruppen vergeben werden.

#### **Beispiel**

```
<we:textarea name="Text" cols="60" rows="30" dhtmledit="on"
showMenus="on" autobr="on" user="Redakteur"/>
```
Dieses Beispiel veranschaulicht, wie Sie den Zugriff auf einen Benutzer beschränken können; in diesem Fall die Textarea *Text*, die nur von dem Benutzer *Redakteur* bearbeitet werden darf.

Weiterführende Informationen über den Gebrauch des *user* Attributes finden Sie in der *webEdition Tag-Referenz* unter der URL http://www.webedition.de/deutsch/downloads/Dokumentation.html

## <span id="page-28-0"></span>**Index**

## **A**

Alias [24](#page-23-1) Arbeitsrechte [20](#page-19-0)

### **B**

Benutzer [19](#page-18-2) Benutzerverwaltung PRO [11](#page-10-4)

## **D**

Dokumentations-Referenz [8](#page-7-0)

### **G**

Gruppe [23](#page-22-1)

**K** Kontrollrechte [22](#page-21-0)

### **R**

Rechtevergabe [20](#page-19-0)

## **T**

Typografische Konventionen [9](#page-8-0)

### **W**

we:flashmovie [27](#page-26-1) we:tags we:flashmovie [27](#page-26-1) webEdition aktuelles Handbuch [8](#page-7-1) Benutzerhandbücher [8](#page-7-2) we:tags [9](#page-8-1)

## **Benutzerverwaltung PRO**

Handbuch

Standard 3.1 20. September 2005 Printed in Germany

© 2005 webEdition Software GmbH Alle Rechte vorbehalten.

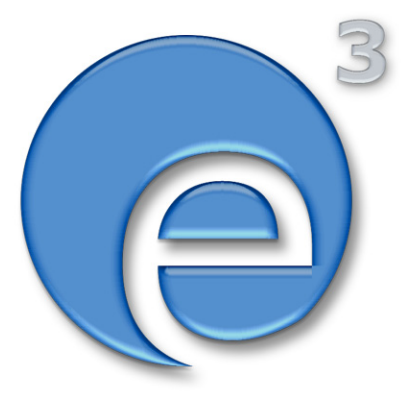

webEditon Software GmbH Karlsburgstr. 2 76227 Karlsruhe Germany

Internet: http://www.webedition.de E-mail: info@webedition.de

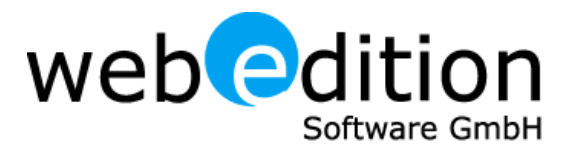